# Mukana tulevien osien tarkastaminen

- Kamera (1) Kameran kotelo on vesitiivis. Avaa kotelon kansi, katso kuva alla.
- Mikro-USB-kaapeli (1)
- Ladattava akku (NP-BX1) (1)
- Vesitiivis kotelo (1)
- Kiinnityssolki (1)
- Litteä tarrakiinnike (1)
- Kaareva tarrakiinnike (1)
- Kolmijalan sovitin (1)
- Aloitusopas (tämä asiakirja)
- Viiteopas (1)

# Tärkeimpien osien nimitykset

 Akun/muistikortin kansi REC/käyttö/CHG (latauksen) merkkivalo **REC HOLD -kytkin**  REC (video/valokuva) -painike/ ENTER (valikkotoiminnon suoritus) -painike **5** Lukitusvipu IR-etävastaanotin  $\boxed{7}$  (N Mark) **8** Näyttö **9** Kaiutin PREV (edellinen valikko) -painike NEXT (seuraava valikko) -painike 12 Mikrofonit 13 Objektiivi REC/LIVE-merkkivalo Liitinkansi (Multi/Micro USB -liitäntä)

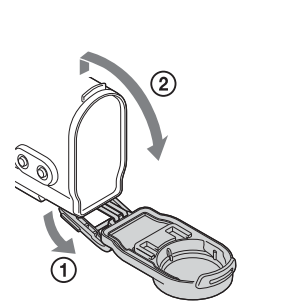

## **Käytön aloittaminen**

# Akun lataaminen

1 Liu'uta lukitusvipua niin pitkälle, että keltainen merkki näkyy, ja avaa sitten kansi.

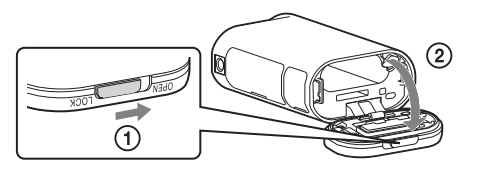

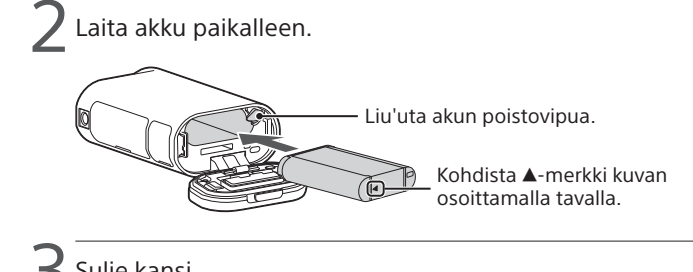

 $\prec$  Sulje kansi.

Varmista, että lukitusvivun keltainen merkki ei enää näy.

4 Varmista, että kamerasta on katkaistu virta.

Paina NEXT- tai PREV-painiketta ja aseta päivämäärä, kellonaika ja alue valitsemalla [SETUP]  $\rightarrow$  [CONFG]  $\rightarrow$  [DATE].

Sammuta kamera painamalla NEXT- tai PREV-painiketta niin monta kertaa, että [PwOFF] on näkyvissä, ja paina sitten ENTER-painiketta.

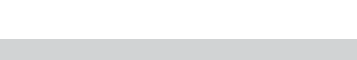

2 Valitse haluttu kuvaustila painamalla NEXT- tai PREV-painiketta.

5 Avaa liitinkansi ja kytke kamera mikro-USB-kaapelilla (vakiovaruste) käynnissä olevaan tietokoneeseen.

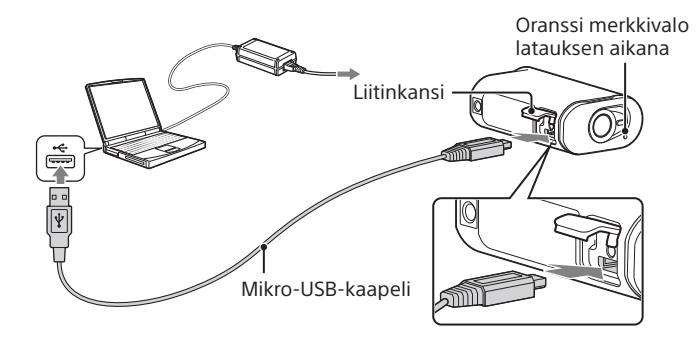

# Muistikortin asettaminen paikalleen

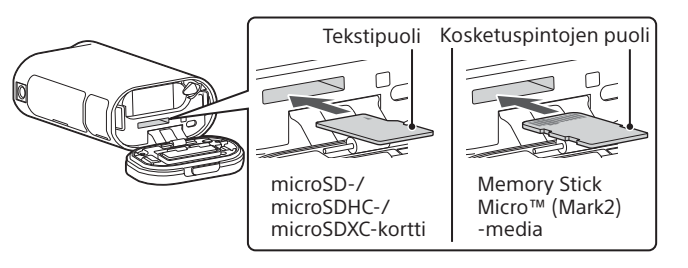

- Aseta muistikortti oikein paikalleen ja varmista, että kortin puolet osoittavat oikeaan suuntaan.
- Poista muistikortti painamalla korttia kevyesti.
- \* Käytä videoita XAVC S -muodossa tallennettaessa SDXC-korttia (Class10).

#### **Huomautuksia**

- Toimintaa kaikkien muistikorttien kanssa ei taata.
- Varmista, että asetat muistikortin oikein päin. Jos asetat kortin paikalleen väärin päin voimaa käyttäen, muistikortti, muistikorttipaikka tai kuvatiedot voivat vahingoittua.
- Alusta muistikortti ennen käyttöä.
- Varmista ennen käyttöä, että liitinkansi ja akun/muistikortin kansi on suljettu kunnolla ja että kanteen ei ole jäänyt vieraita esineitä. Muussa tapauksessa laitteeseen voi päästä vettä.

# Kellon asettaminen

## **Tallentaminen**

1 Kytke kameraan virta painamalla NEXT- tai PREV-painiketta.

## 3 Aloita tallennus painamalla REC-painiketta.

Voit pysäyttää tallennuksen painamalla REC-painiketta uudelleen. \* Jos painat REC-painiketta, kun kamera on sammutettu, tallennus aloitetaan käyttämällä sitä kuvaustilaa, joka oli valittuna, ennen kuin kamera sammutettiin.

#### **Huomautuksia**

- Pitkien kuvausjaksojen aikana kameran lämpötila voi nousta siihen pisteeseen, että kuvaus keskeytyy automaattisesti.
- Muilla kameroilla tallennettujen kuvien toistoa tällä kameralla ei taata.

## **Asetusten määrittäminen**

Voit muuttaa kameran kuvaustilaa ja eri asetuksia [SETUP]-tilassa.

1 Paina NEXT- tai PREV-painiketta, jotta näyttöön tulee [SETUP], ja paina sitten ENTER-painiketta.

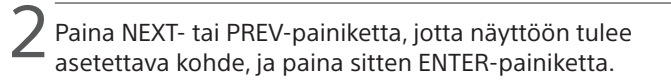

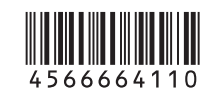

# **SONY**

## 4-566-664-**11**(1) (FI)

# Digitaalinen HD-videokamera

## **Aloitusopas**

Lisätietoja kameran ja ohjelmiston käytöstä saat seuraavasta sivustosta. http://www.sony.net/actioncam/support/ Käytä videoiden muokkaukseen kameran omaa Action Cam Movie Creator -ohjelmistoa. Voit ladata sen seuraavasta sivustosta. http://www.sony.net/acmc/

Tarrassa (katkoviivalla kehystetyssä ruudussa) olevia tietoja tarvitaan, kun kamera liitetään älypuhelimeen.

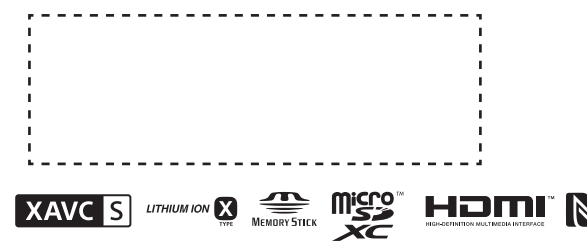

#### Valikon vaihtoehdot

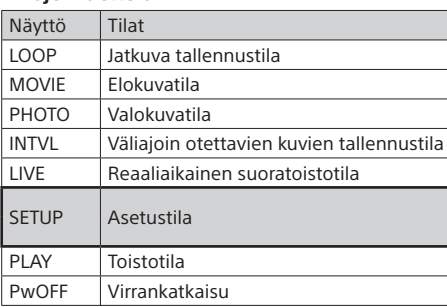

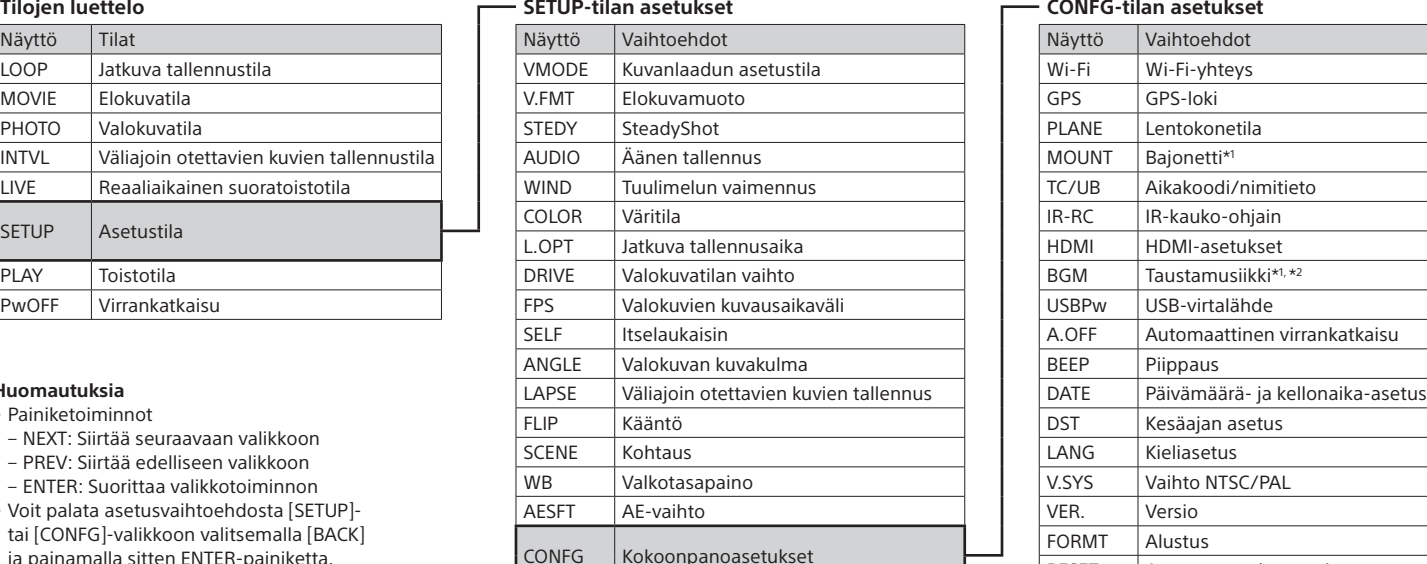

#### **Huomautuksia**

• Painiketoiminno

 $\overline{Z}$  Valitse [SETUP]  $\rightarrow$  [CONFG]  $\rightarrow$  [Wi-Fi]  $\rightarrow$  [ON] painamalla NEXT- tai PREV-painiketta.

 $\blacktriangle$  Valitse kameran SSID-tunnus (kiinnitetty tähän oppaaseen) Live-View-kauko-ohjaimella.

4 Kun kameran näytössä näkyy [ACPT?], paina kameran  $\mathsf{F}_{\mathsf{ENTER\text{-}pairiketta.}}$ 

- NEXT: Siirtää seuraavaan valikkoon
- PREV: Siirtää edelliseen valikkoon
- ENTER: Suorittaa valikkotoiminnon
- Voit palata asetusvaihtoehdosta [SETUP] tai [CONFG]-valikkoon valitsemalla [BACK] ja painamalla sitten ENTER-painiketta.
- Kun painat NEXT- ja PREV-painikkeita samaan aikaan, voit siirtyä Wi-Fi-asetusvalikkoon.
- Valikko voi vaihdella kameran toimintatilan mukaan.

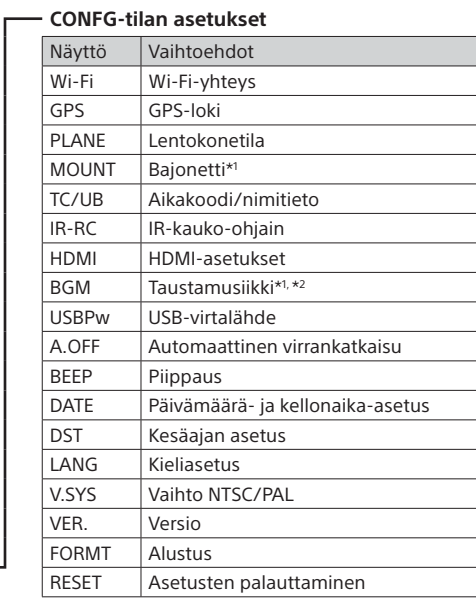

\*1 Nämä ovat Highlight Movie Makerin määritettävissä olevat asetukset. Lisätietoja on käyttöoppaassa.

\*2 Tämä toiminto ei ole käytettävissä kaikissa maissa tai kaikilla alueilla.

### **Yhdistäminen erikseen myytävään Live-View-kauko-ohjaimeen**

1 Kytke virta Live-View-kauko-ohjaimeen.

Lisätietoja käytöstä on Live-View-kauko-ohjaimen käyttöoppaassa.

## **Yhdistäminen älypuhelimeen**

Voit käyttää kameraa sekä älypuhelimella että erikseen myytävällä Live-View-kauko-ohjaimella.

PlayMemories Mobile™ -sovelluksen asentaminen älypuhelimeen

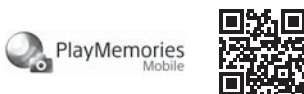

Android

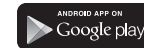

Siitä saat tietoja kameran käytöstä sekä älypuhelimella määritettävissä ja käytettävissä olevista toiminnoista, mutta se sisältää myös turvaohieita.

 Hae PlayMemories Mobile -sovellus Google Play -palvelusta ja asenna se. Yhden kosketuksen toimintoja (NFC) käytettäessä tarvitaan Android-versio 4.0 tai uudempi.

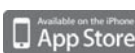

 Hae PlayMemories Mobile -sovellus App Store -palvelusta ja asenna se. iOS-käyttöjärjestelmää käytettäessä yhden kosketuksen toiminnot (NFC) eivät ole käytettävissä.

#### **Huomautuksia**

- Päivitä PlayMemories Mobile uusimpaan versioon, jos se on jo asennettuna älypuhelimeen.
- Tässä oppaassa kuvatun Wi-Fi-toiminnon toimivuutta kaikissa älypuhelimissa ja tablet-laitteissa ei taata.
- Sovelluksen toimintaperiaatteet ja näytöt saattavat muuttua ilman erillistä ilmoitusta tulevissa päivityksissä.
- Lisätietoja PlayMemories Mobile -sovelluksesta on seuraavassa sivustossa. (http://www.sony.net/pmm/)
- Google play -palvelua ei ehkä tueta kaikissa maissa tai kaikilla alueilla. Hae tällöin PlayMemories Mobile -sovellus Internetistä ja asenna se.

# Yhteyden muodostaminen

#### Android

- Kytke kameraan virta ja aseta kameran Wi-Fi-asetukseksi ON. Valitse kuvaustila: [LOOP], [MOVIE], [PHOTO], [INTVL].
- Käynnistä PlayMemories Mobile -sovellus älypuhelimessa.
- Valitse SSID-tunnus, joka on painettu tässä käyttöoppaassa olevaan tarraan.
- Syötä samassa tarrassa annettu salasana (vain ensimmäisellä kerralla).

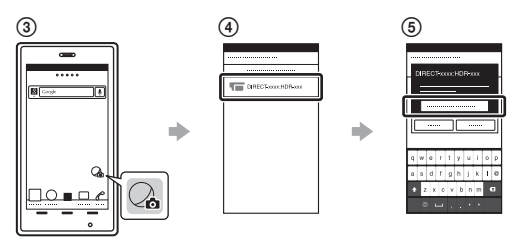

#### Android (NFC-tuki)

Aseta kameran Wi-Fi-asetukseksi ON, ja kosketa älypuhelimen (N Mark) -merkillä kameran (N Mark) -merkkiä. Kun PlayMemories Mobile käynnistyy, asetukset valitaan automaattisesti Wi-Fi-yhteyden muodostamiseksi.

#### iPhone

- Kytke kameraan virta ja aseta kameran Wi-Fi-asetukseksi ON.
- Valitse kuvaustila: [LOOP], [MOVIE], [PHOTO], [INTVL].
- Avaa älypuhelimesta [Settings]-valikko.
- Valitse älypuhelimesta [Wi-Fi].
- Valitse SSID-tunnus, joka on painettu tässä käyttöoppaassa olevaan tarraan.
- Syötä samassa tarrassa annettu salasana (vain ensimmäisellä kerralla).
- Varmista, että kameran SSID-tunnus näkyy älypuhelimessa. Palaa aloitusnäyttöön ja käynnistä PlayMemories Mobile.

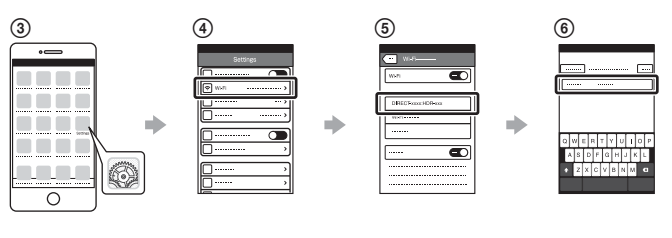

## **Jos tarra on kadonnut**

- Jos tarra on kadonnut, voit hakea käyttäjätunnuksen ja salasanan
- seuraavassa kuvatulla tavalla.
- Aseta ladattu akku kameraan.
- Liitä kamera tietokoneeseen mukana toimitetulla
- mikro-USB-kaapelilla.
- Kytke kameraan virta painamalla NEXT- tai PREV-painiketta.
- $\overline{a}$ ) Valitse tietokoneesta [Computer]  $\rightarrow$  [PMHOME]  $\rightarrow$  [INFO]  $\rightarrow$
- [WIFI\_INF.TXT] ja vahvista käyttäjätunnuksesi ja salasanasi.

## **Käyttöoppaan käyttäminen**

Käyttöopas on verkossa oleva opas.

http://rd1.sony.net/help/cam/1520/h\_zz/

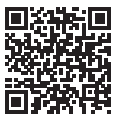